## **Directions to Update Profile on "Concur," the Corporate Travel Planners platform**

- 1) Go to: https://osutravel.osu.edu
- 2) Click on the "Book Travel Online" icon
- 3) Log in using your OSU username and password. Adhere to the directions displayed in the initial pop-up window to get to your "Personal Information" page, and fill in any fields marked **[Required]** or **[Required\*\*]**

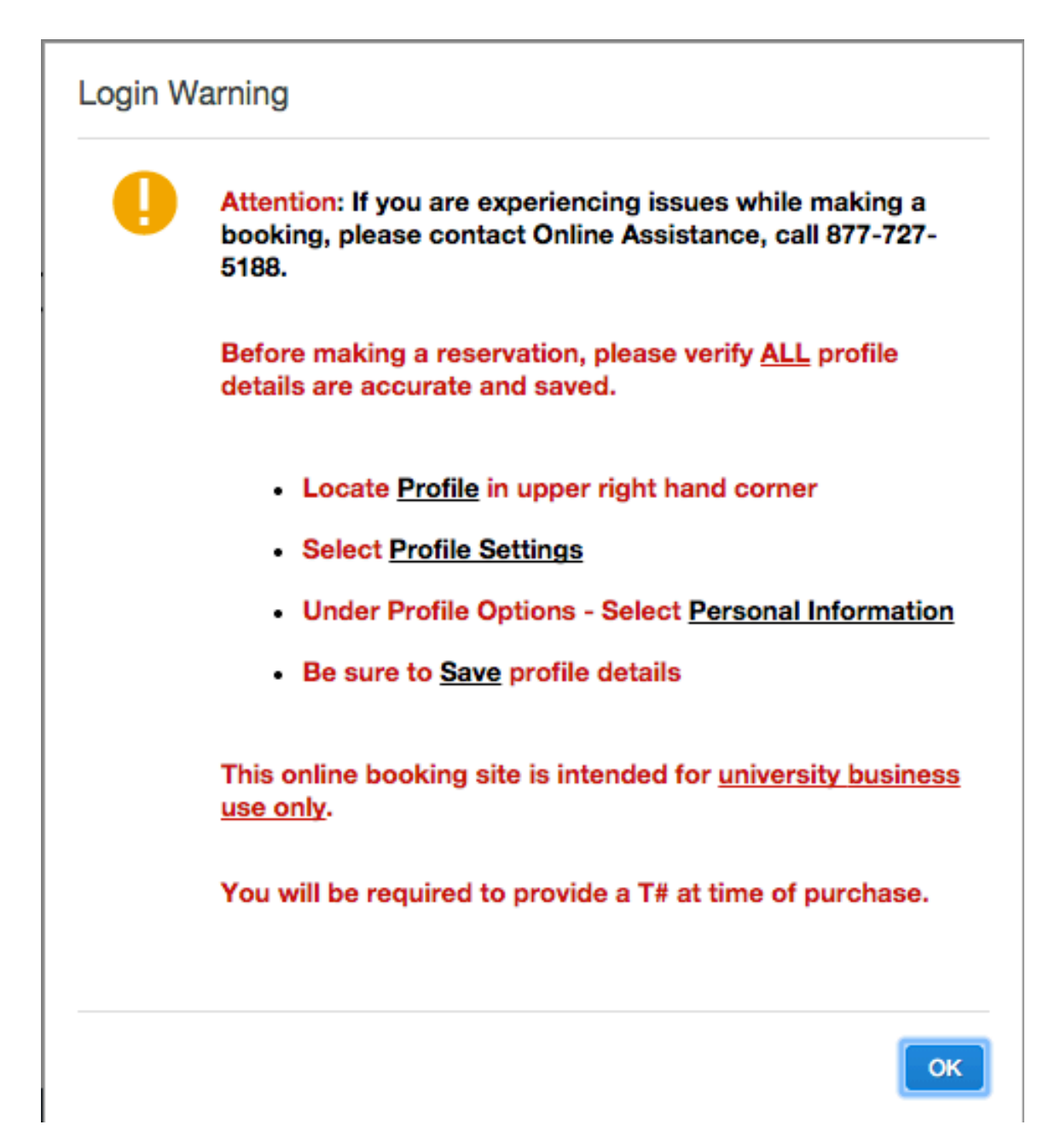

- a) At the top of the page, *please make certain that your first, middle, and last name are identical to the photo identification you will present at the airport.* Please contact me if you are unable to make modifications.
	- For international travel, it is critical that your middle name matches your passport; this may require that you spell out your middle  $name(s)$ .
	- Note that we may have to change this back and forth if, for example, your Driver's License says "Brian J. Javor" and your passport says "Brian John Javor."

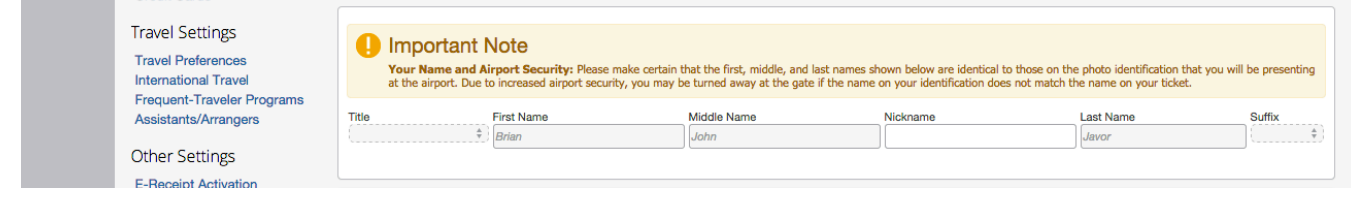

Frequent Flyer miles

b) You may consider filling in additional information on your profile. Accumulate personal

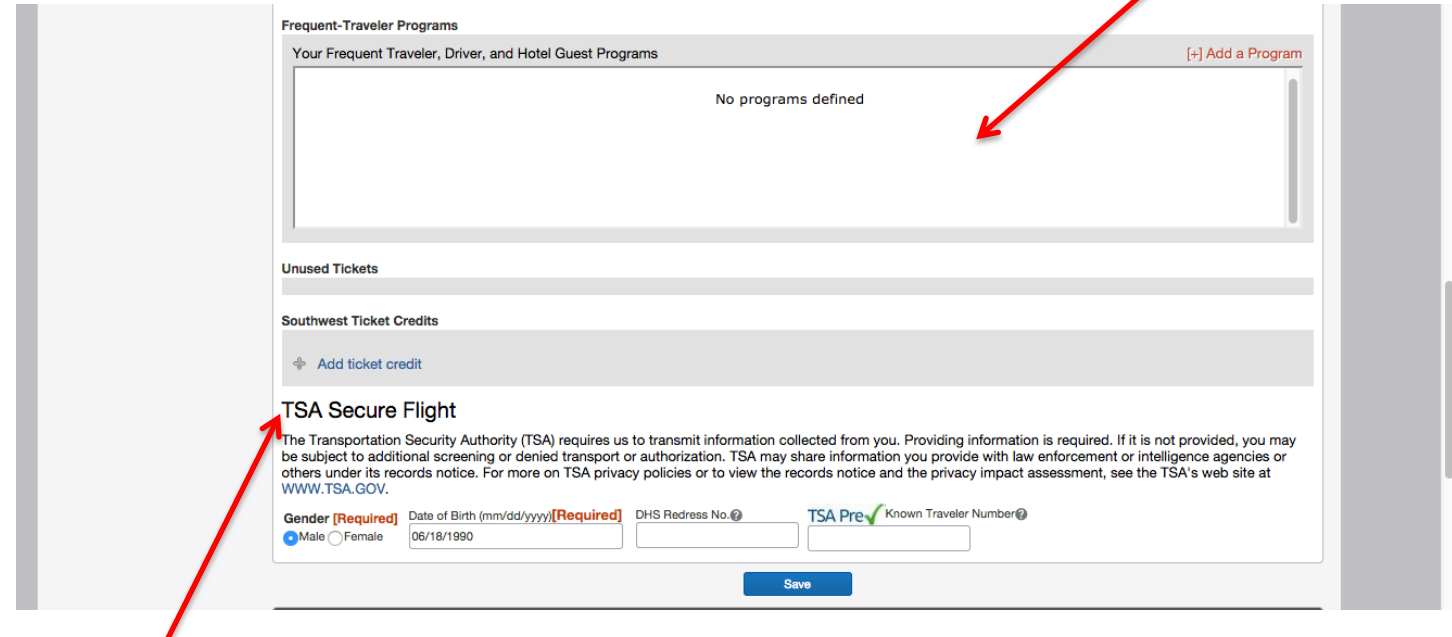

Add ticket credits from previous university travel 4) Add me as your primary travel arranger by clicking on [+] Add an Assistant under Assistants and Travel Arrangers. Find "Javor, Brian J." in the system and check off "Can book travel for me" **AND "Is my primary assistant for travel."** Hit save, then add "Attias-Goldstein, Michelle D." and check off "Can book travel for me."

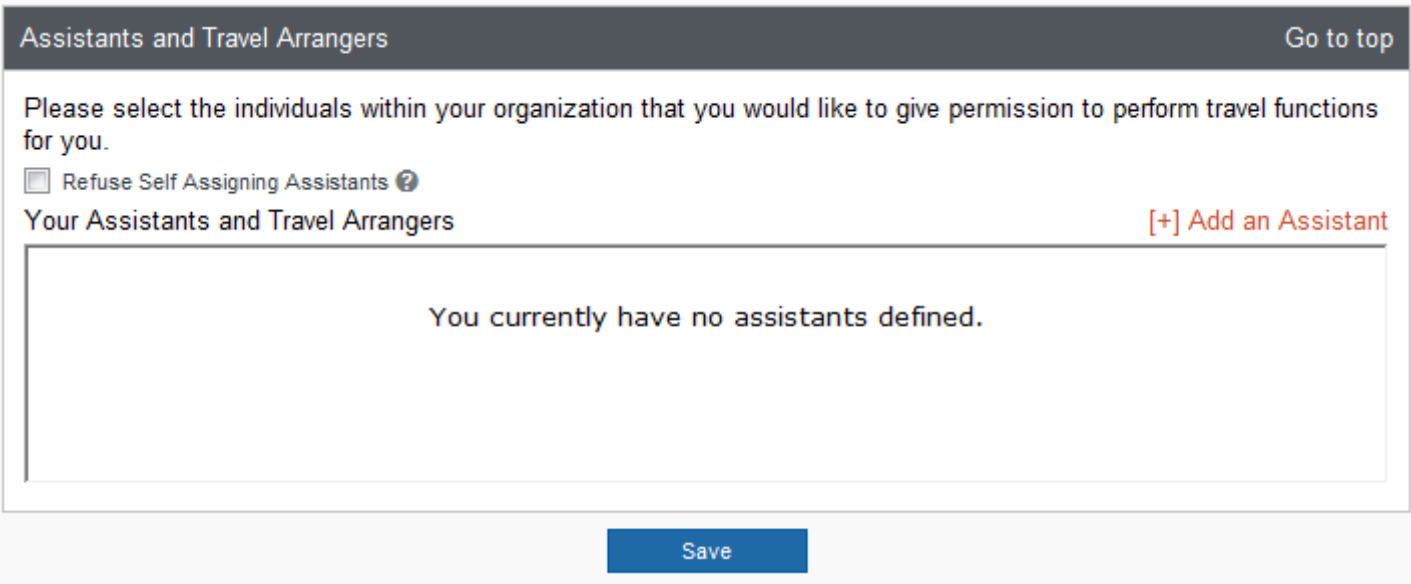

5) *Don't forget to hit "Save"!* 

Fin.